## PROCEDURA PER LA PUBBLICAZIONE E PRESA VISIONE DEL TABELLONE DEI VOTI **SCRUTINI RPIMO QUADRIMESTRE**

Si precisa che la procedura di seguito descritta è da effettuarsi con l'account del coordinatore della classe.

# **COME SCARICARE IL FILE DEL TABELLONE DEI VOTI**

1. Dalla pagina del "tabellone dei voti" cliccare su "**Azioni**" in alto a destra e scegliere "**Stampa tabellone**"

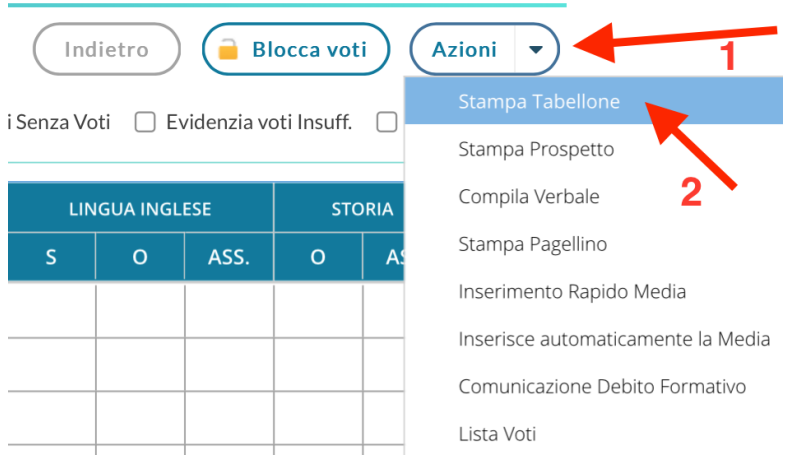

2. Compilare la pagina delle **opzioni di stampa** selezionando il modello tabellone, l'ordine di stampa ecc… come indicato di seguito (ricordare di spuntare "**riporta data di stampa**" e scegliere la data.

#### Opzioni di stampa...

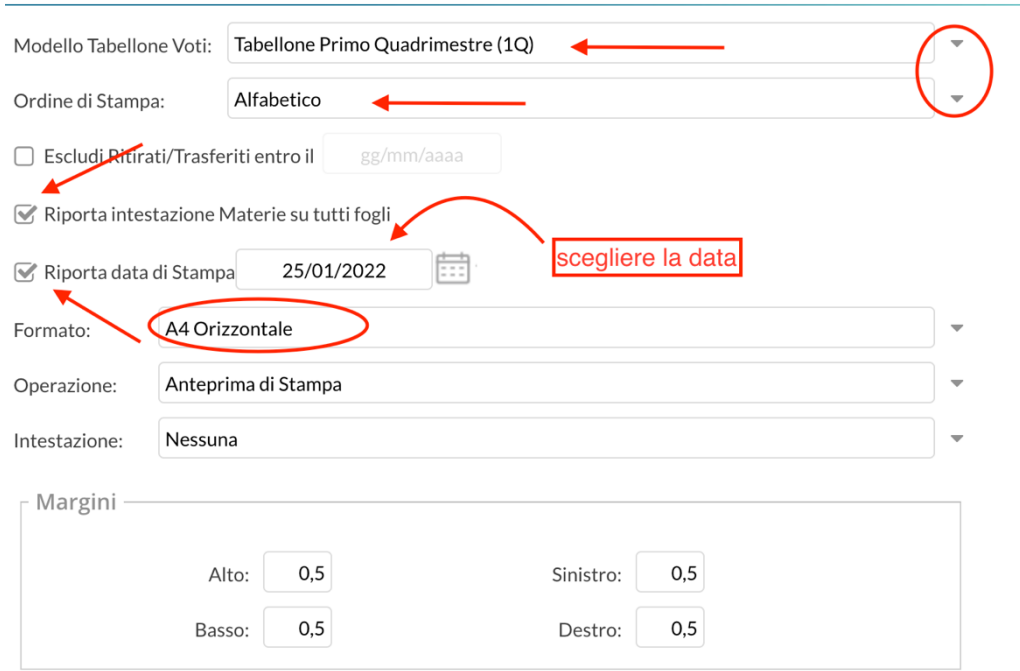

- 3. Terminata la compilazione cliccare su **stampa**.
- 4. Si aprirà la finestra con l'**anteprima** del tabellone dei voti da cui scaricare il file secondo le consuete icone del web (ad esempio la freccia verso il basso posta in alto a destra).
- 5. Salvare il file sul deskop

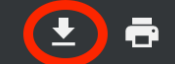

# **COME PUBBLICARE IL FILE DEL TABELLONE DEI VOTI**

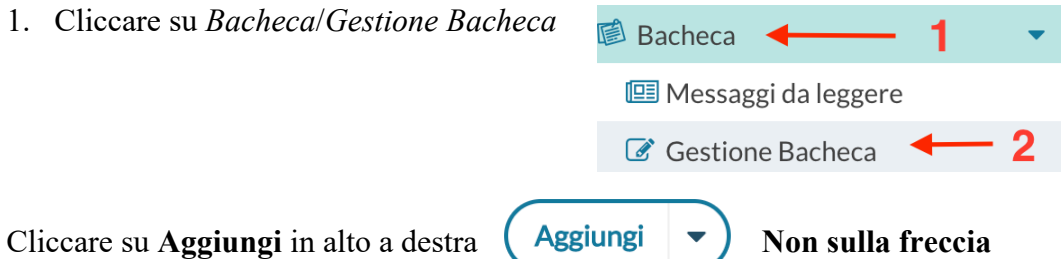

2. Compilare la finestra di pubblicazione nelle tre sezioni:

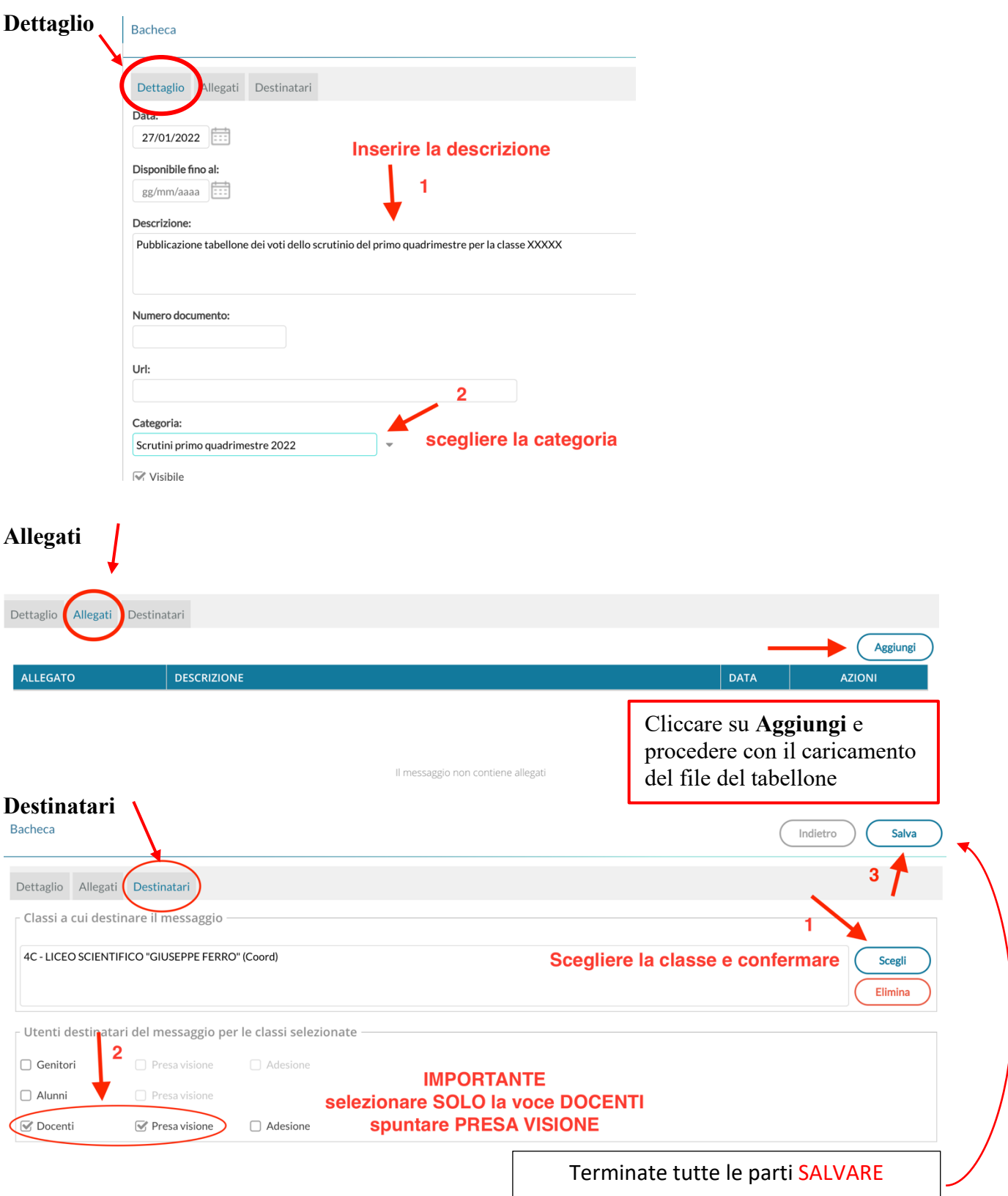

## **COME SCARICARE IL FILE DELLA PRESA VISIONE (Tabella firme)**

- 1. Cliccare su *Bacheca*/*Gestione Bacheca* **■** Bacheca ← 1 **I** Messaggi da leggere Gestione Bacheca  $\overline{2}$
- 2. Cliccare nella freccia del pulsante "**apri**" in corrispondenza al messaggio con cui è stato pubblicato il tabellone

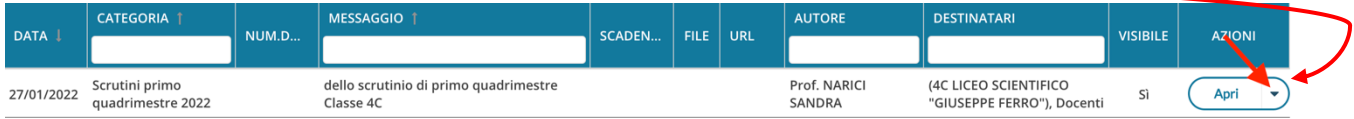

3. Selezionare la voce "Verifica Presa Visione/Adesione Docente"

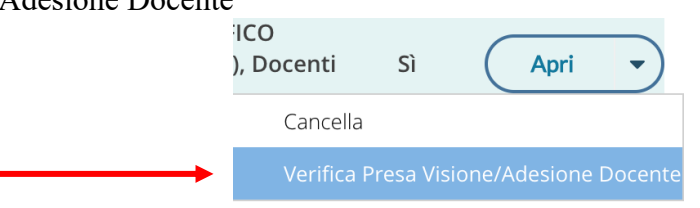

4. Si aprirà la pagina con il riepilogo delle prese visioni. Dopo aver controllato che tutti i componenti il CdC hanno preso visione, cliccare su "**esporta**" (in alto a destra) e selezionare il formato del file di esportazione. È preferibile il formato **excel**.

 $\overline{a}$ 

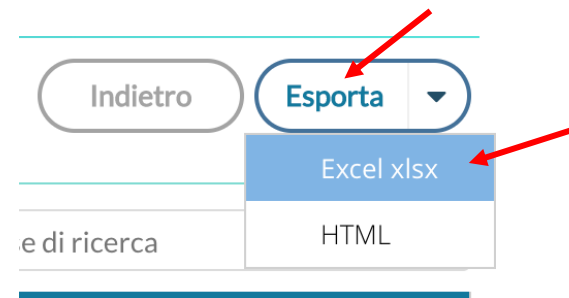

5. Il file verrà scaricato sul PC. Va conservato nella Pen drive della classe e stampato come allegato al verbale.